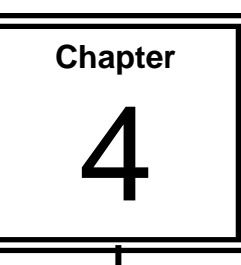

# **Page Setup and Print**

Printing spreadsheets is easy. Microsoft Excel has lots of options available so you can print exactly what you want.

**Print Preview** is available so that you can check how the spreadsheet will look before printing.

**Page Break Preview** is also a special feature of **Excel**, it shows you where the page breaks will occur on the spreadsheet when printing.

# **Objectives**

In this section you will:

- Preview the Spreadsheet
- Use Page Setup
- Apply Scaling to Fit
- Align the Spreadsheet on the Page
- Create Headers and Footers
- ◆ Print Gridlines
- Print Row and Column Headings
- Print Specific Pages
- Print the Active Sheet
- Print the Selection
- Print Multiple Copies
- Print Formulas in Cells

# **Previewing the Spreadsheet**

Before you print a spreadsheet you should always **Preview** it first to see how it will look.

- **1.** Open the file **Chapter 4**
- **2.** Check that you have the worksheet **Costs breakdown** displayed

#### **Page Break Preview**

The **Page Break Preview** is great because it allows you to check how many pages your worksheet will print on and shows where the breaks will occur in the worksheet.

**3.** Click on the tab **View Page Break Preview** to view all of the pages

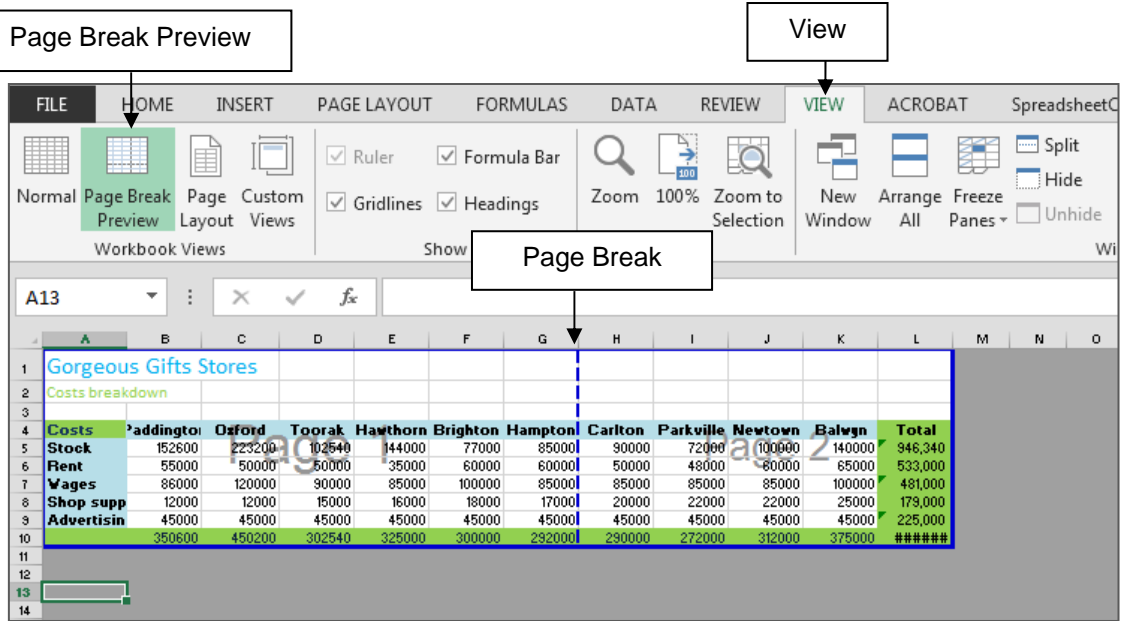

The worksheet will appear with pages outlined. A welcome box may also appear. Click on **OK** to close the **Welcome** box if it has appeared

In **Page Break View** you can adjust where the page breaks are set by dragging the page breaks to another location which will suit you better.

**4.** Click on the tab **View Normal** to return to the normal view of the document

The page breaks will appear as broken lines on the spreadsheet.

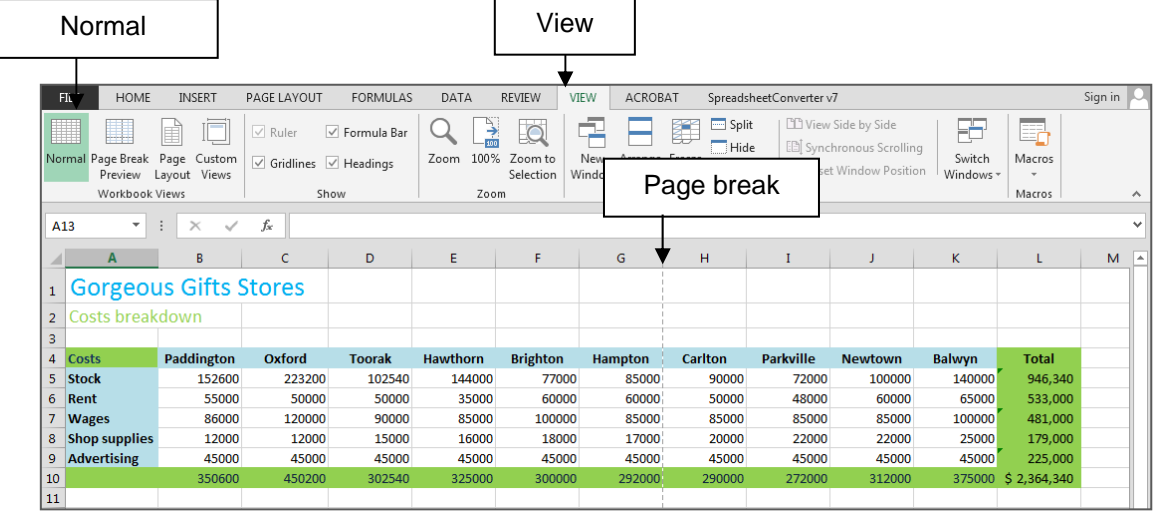

#### **Print Preview**

In Microsoft Office 2013 programs **Print Preview** and **Print** are located in the same place.

- **1.** Click on the tab **File**
- **2.** Click on the **Print**

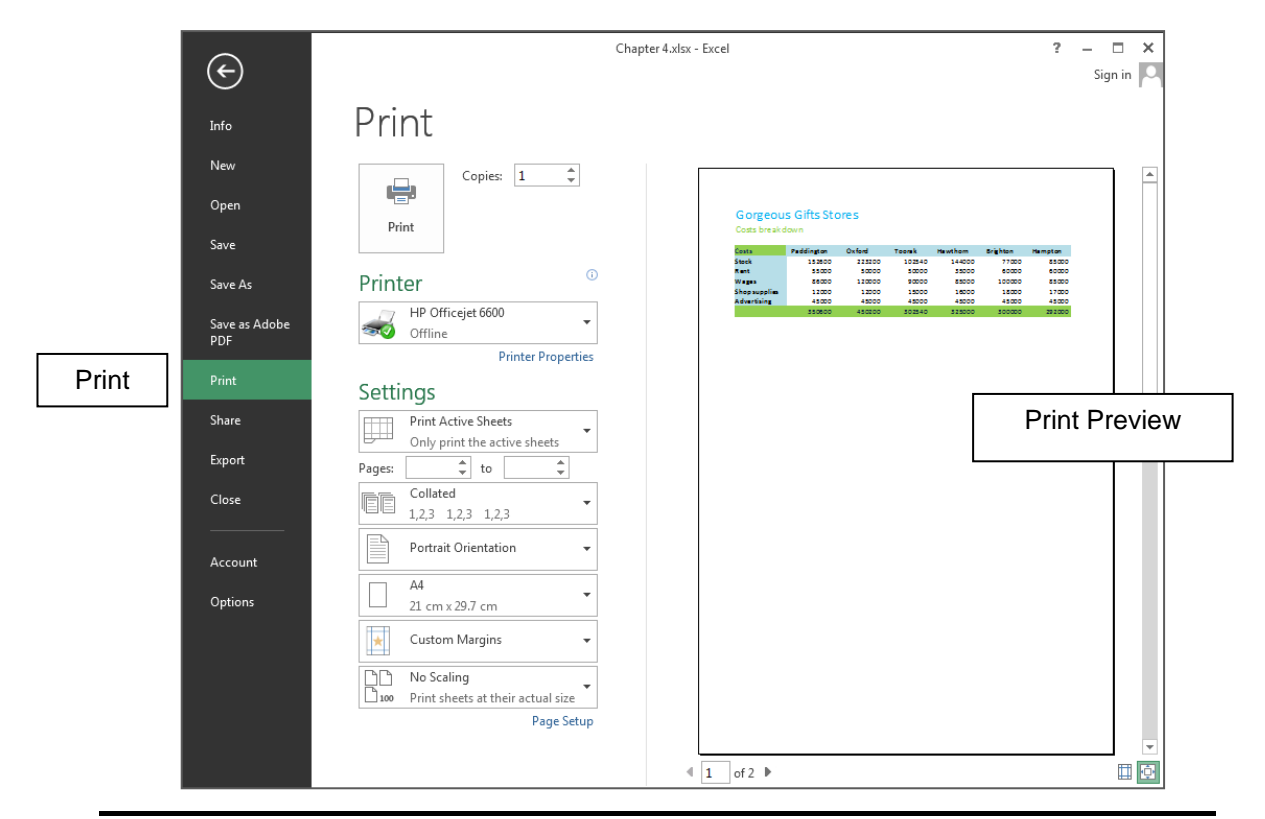

**3.** Click on the **Zoom to Page** button

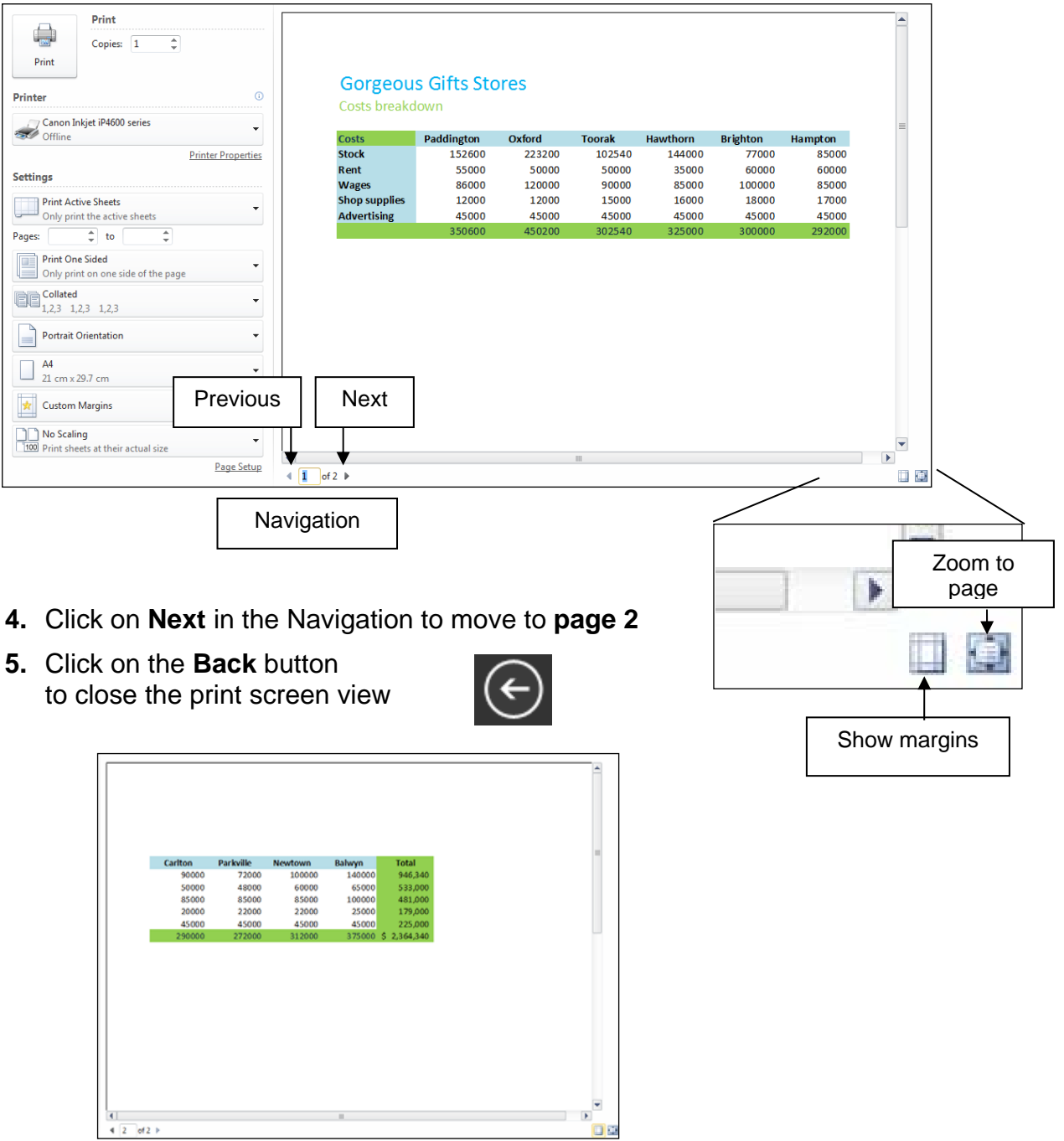

- **6.** Click on the worksheet **Training**
- **7.** Click on the tab **File Print** button to show the **Print Screen**  or **[Ctrl]** and **[F2]**
- **8.** Click on the **Next Page** button to view the remainder of the worksheet
- **9.** Click on the  $\bigodot$  **Back** button to return to the **Normal** view

# **Page Setup**

There are various modifications you can make to improve the look of the spreadsheet and improve its readability.

**Page Setup** can be accessed from the **Print Settings** pane or through the **Page Layout** tab**, Page Setup button**.

**1.** Click on the worksheet **Costs Breakdown** then click on the **Page Layout** tab

#### **Orientation**

On this tab you can choose to change the orientation of the page to be **Landscape** instead of **Portrait**, which is the default setting.

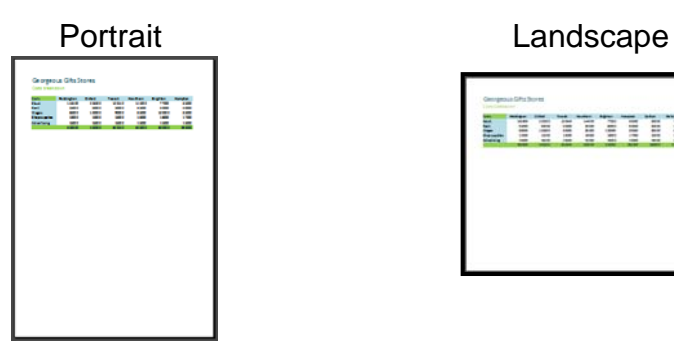

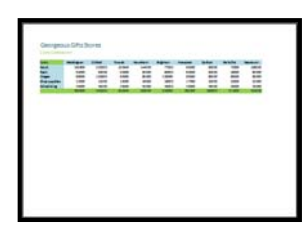

The orientation can be easily changed on the **Page Layout** tab.

**1.** Click on the tab **Page Layout**

#### **2.** Click on **Orientation Landscape**

Notice that the Page Break line has moved to the right.

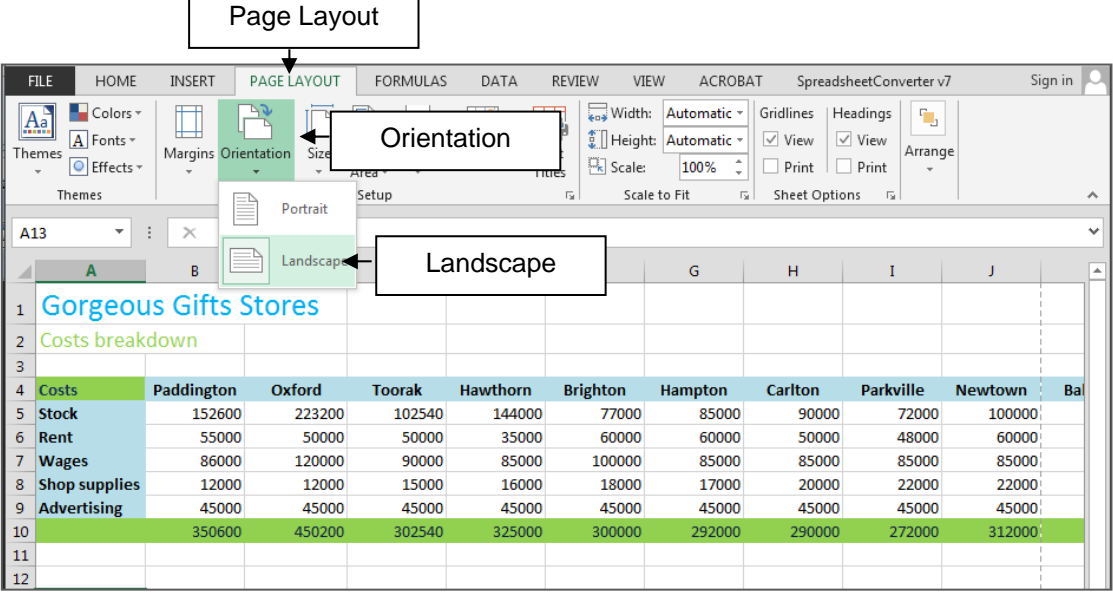

#### **Paper Size**

The most commonly used paper in Australia is A4 in size. If you happen to be using another size you can set this using the Size button.

**1.** Click on the **Size** button on the **Page Layout** tab to view the options available, click on it again to close the list

## **Scaling to Fit**

At the moment the worksheet is larger than one page but it would be much better if it could all be printed on one page.

In the **Scale to Fit** section on the **Page Layout** ribbon you can either:

- **Scale** the spreadsheet down or up in size using %, eg 80% of normal size
- Set the number of pages to scale it to eg 1, just click on **Width** to **be 1 page** and **Height** to be **1 page**: Excel will adjust the sizing automatically so the worksheet fits onto 1 page

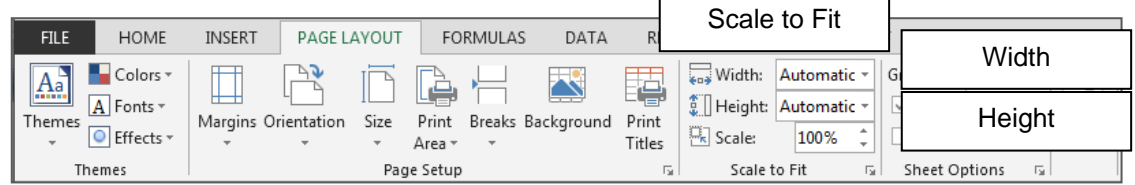

- **1.** Click on **Width** droplist button and click on **1 page**
- **2.** Click on **Height** droplist button and click on **1 page**

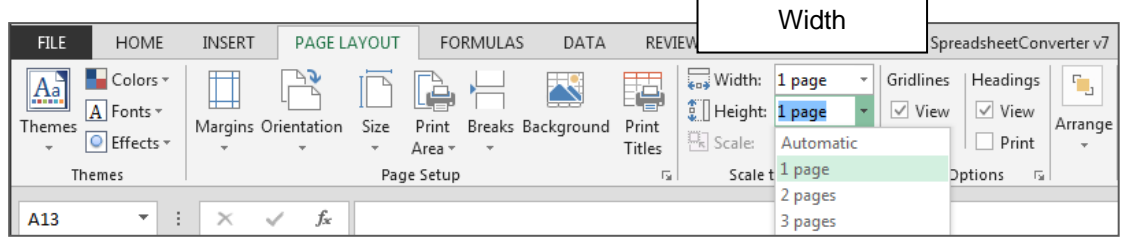

**3.** Click on the tab **File Print** or **[Ctrl]** and **[F2]**

The whole worksheet will fit within the page.

**4.** Click on the **Back**  $\Theta$  button **to go back to Normal View** 

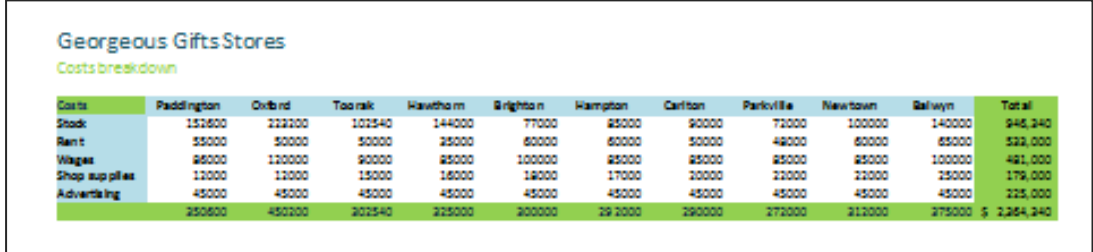

Ħ

⊺★

 $\mathbb{R}$ 

Margins Orientation Size

Wide

**Narrow** 

## **Margins**

Margins are the blank edges of a paper sheet where the main part of the spreadsheet is not printed.

**1.** Click on the tab **Page Layout Margins Custom Margins**

The **Page Setup** dialogue box is displayed with the **Margins** tab already selected. The main purpose of this tab is to set the margins. However, there is another useful setting here in centering the sheet vertically and/or horizontally on the page.

**2.** Click on the **Horizontally** and **Vertically** options if necessary so a tick appears in each

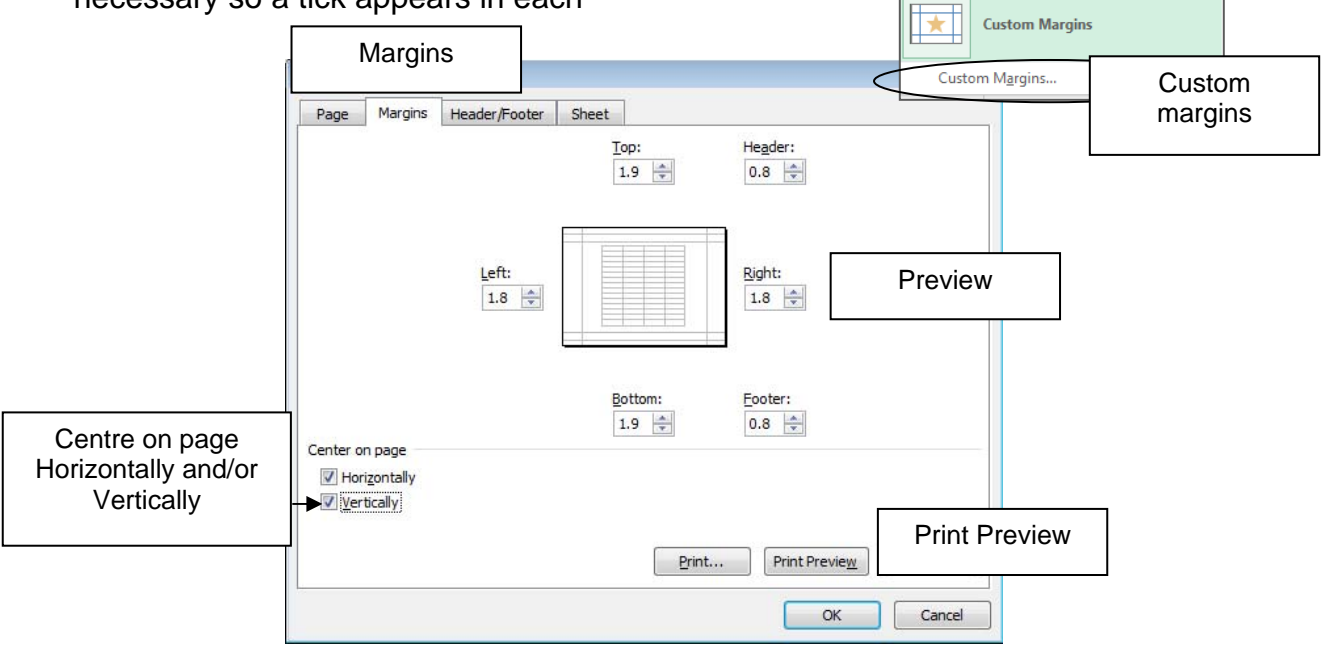

The preview box will indicate the selection, and how the spreadsheet will be positioned on the page.

**3.** Click on **Print Preview**

Notice that the worksheet is now to be printed in the middle of the page.

**4.** Click on the **Back** button to return to Normal view

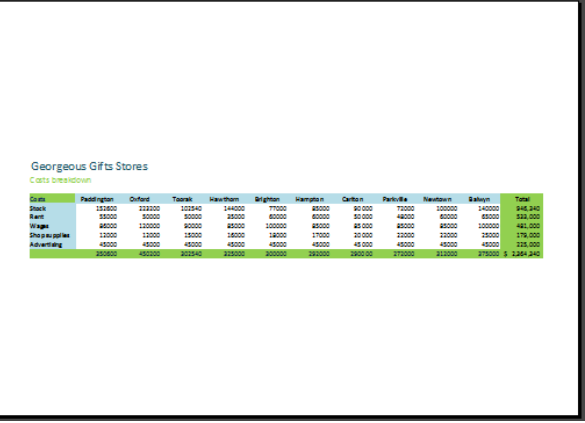

 $\bar{\mathbb{D}}$ rà.

**Last Custom Setting** Top: 0.8 cm<br>Left: 0.6 cm

Top: 1.91 cm Bottom: 1.91 cm<br>Left: 1.78 cm Right: 1.78 cm Header: 0.76 cm Footer: 0.76 cm

Top: 2.54 cm Bottom: 2.54 cm Left: 2.54 cm Right: 2.54 cm<br>Header: 1.27 cm Footer: 1.27 cm

Narrow<br>Top: 1.91 cm Bottom:1.91 cm<br>Left: 0.64 cm Right: 0.64 cm<br>Header: 0.76 cm Footer: 0.76 cm

Header: 0.8 cm **Normal** 

4

Print Breaks Back Area -

Bottom: 0.4 cm

Right: 0.6 cm<br>Footer: 0.4 cm

# **Printing Options**

- **1.** Click on **Orientation Portrait** on the **Page Layout** tab
- **2.** Click on the **Width** droplist button and click on **Automatic**
- **3.** Click on the **Height** droplist button and click on **Automatic**

## **Printing Gridlines**

The gridlines are the lines you normally see when working with a spreadsheet. The default setting is that these are not printed. These gridlines can be printed or cleared here.

- **1.** Click on the tab **Page Layout Gridlines** , click on the **View** check box so a tick is cleared (in the Sheet Options group)
- **2.** Click on the **View** option for **Gridlines** so a tick appears
- **3.** Click on the **Print** option for **Gridlines** so a tick appears
- **4.** Click on the tab **File Print** …**or [Ctrl] and [F2]**
- **5.** Click on the **Back** button  $\Theta$

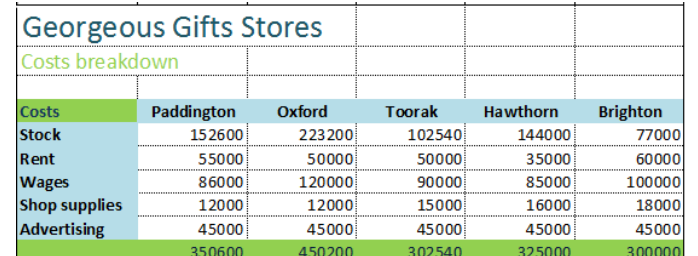

## **Row and Column Headings**

Using this option will print the column and row labels as shown below.

- **6.** Click on the tab **Page Layout** option for H**eadings** so a tick is cleared
- **7.** Click on the **View** option for H**eadings** so a tick appears
- **8.** Click on the **Print** option for H**eadings** so a tick appears
- **9.** Click on the tab **File Print** …**or [Ctrl] and [F2]**
- **10.** Click on the **Back** button

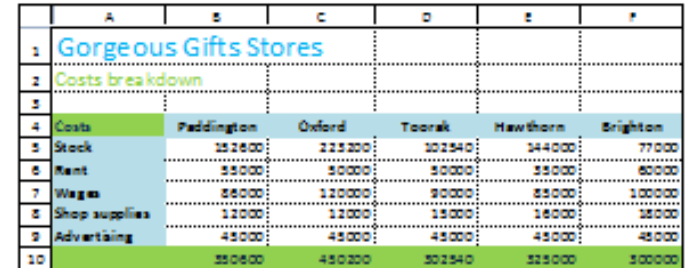

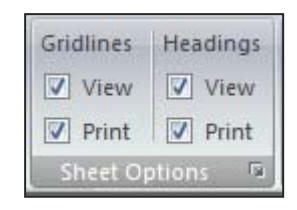

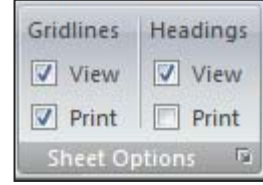

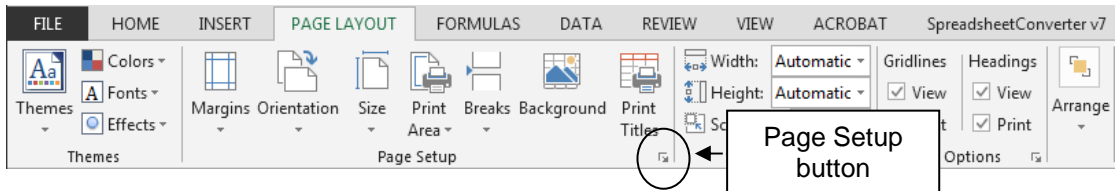

Here you can select which rows are to be repeated at the top of each page, or at the left of each page if you have a multiple page spreadsheet. In our example we would have the cost departments reprinted, and also the names of the stores above.

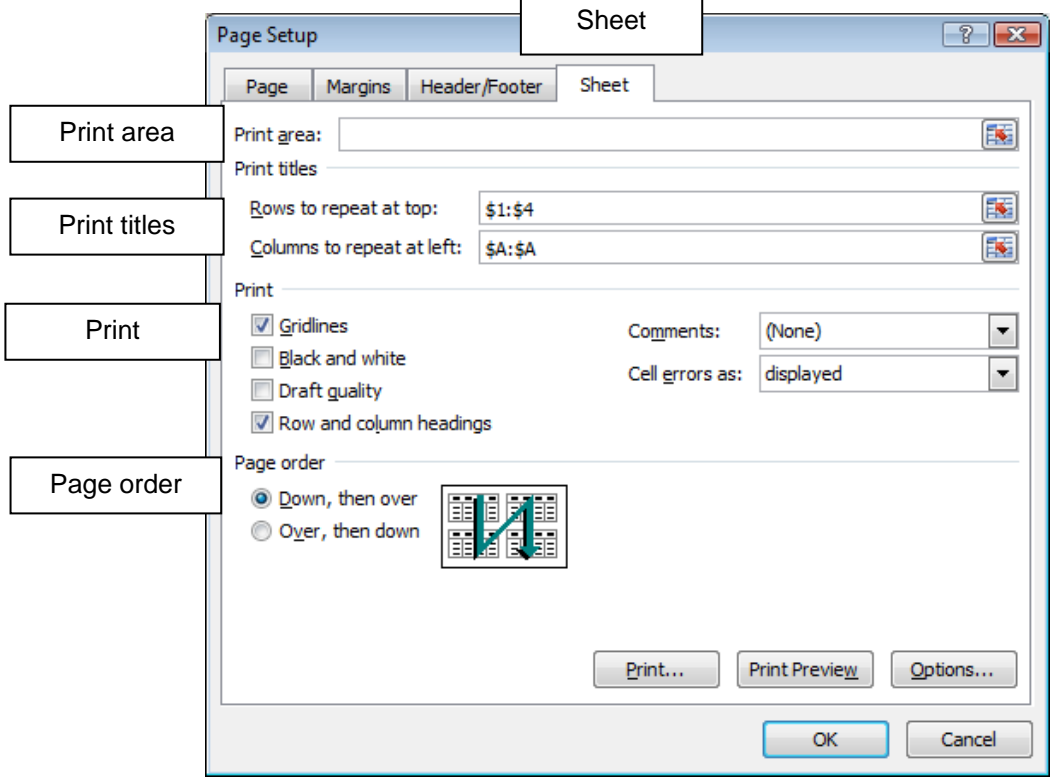

**Print Area:** Can be used to set exactly which cells to print if you do not want to print the whole sheet.

**Print Titles**: Can be used to repeat rows or columns at the top of each page.

**Print:** Can be used to customise what is printed by ticking boxes – this can also be set on the Page Layout tab as shown on the previous page.

**Page Order**: If there are more than two pages the order of the printing is chosen here.

**12.** Click on **Cancel** to close the dialog box

## **Headers and Footers**

**1.** Click on the tab **Insert Header & Footer** in the ribbon

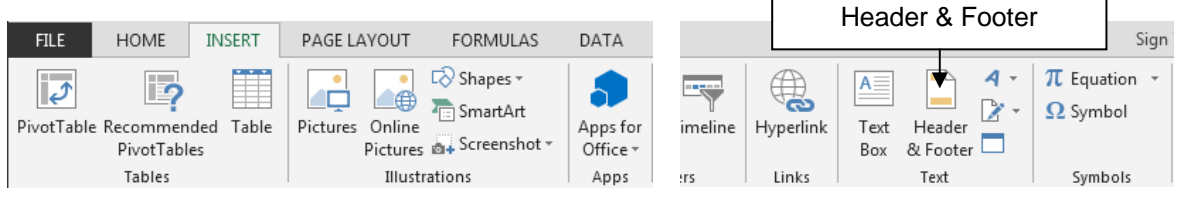

The **Header & Footer Design** tab enables you to set **Headers** and **Footers** to print on each page of the spreadsheet when it is printed.

**Excel** has a number of preset **Headers** and **Footers** that can be used, or you can customise your own.

- **2.** Click in the **Header** droplist button to view the range of preset headers
- **3.** Click on the option **Page 1 of ?**

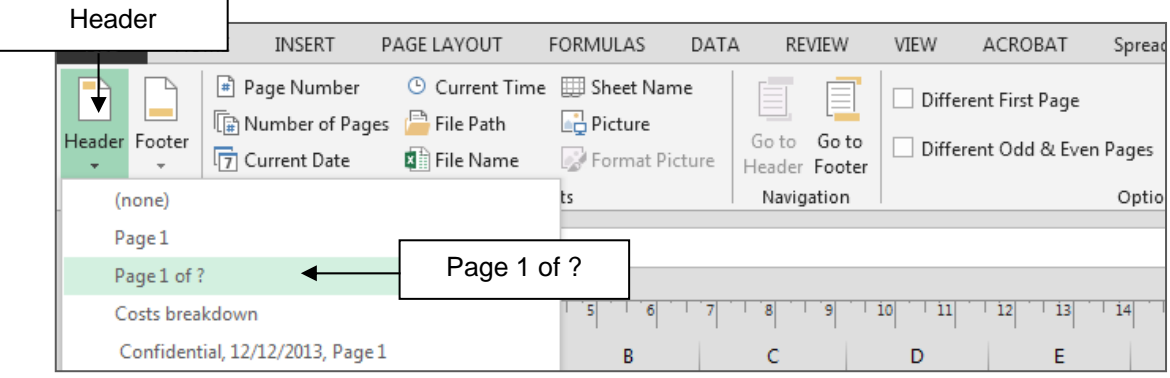

**4.** Click on any other part of the spreadsheet instead of the header and footer so you can see the header

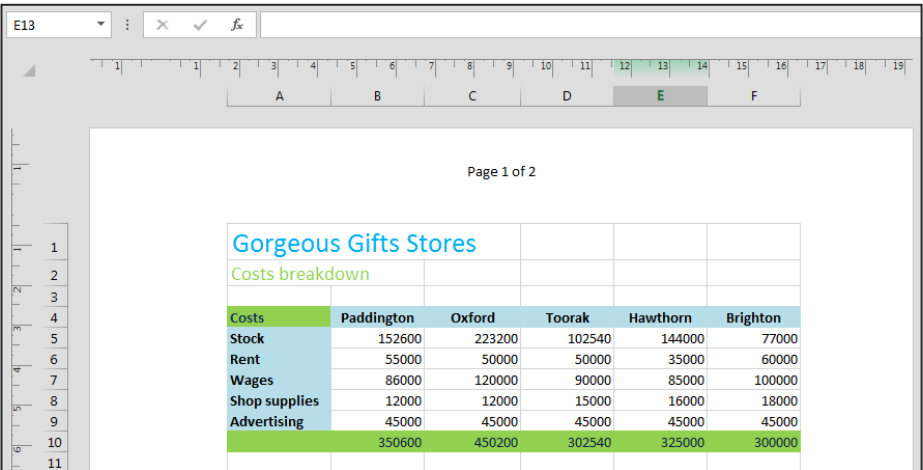

**5.** Click the tab **View Normal** button to return to the normal spreadsheet view - You will not be able to see the header at this point.

## **Creating a Custom Header**

The **Custom Header** is divided into three sections. Any entries in the **Left section** box will be printed to the left of the page, the **Centre section** will be printed in the centre of the page, and the **Right section** to the far right. Any standard header that you selected on the previous page will be displayed in code form.

**1.** Click on tab **INSERT Header and Footer** button in the ribbon

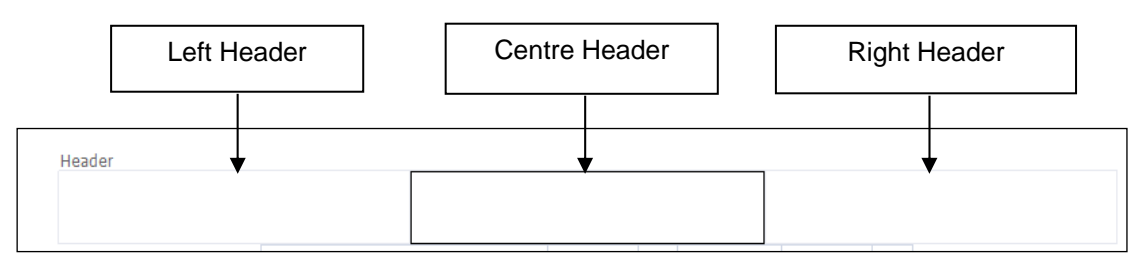

- **2.** Delete any entries in any of the boxes
- **3.** Click into the **Left section** and click on the **Current Date** button
- **4.** Click into the **Centre Section** and type **Gorgeous Gifts**
- **5.** Click into the **Right Section** and click on the **File Name** button

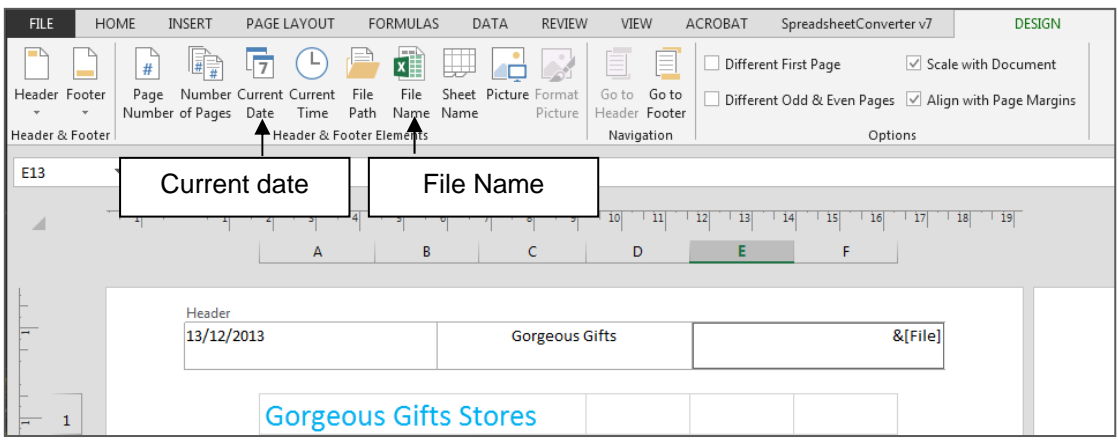

**6.** Click on any other part of the spreadsheet instead of the header and footer so you can see the header

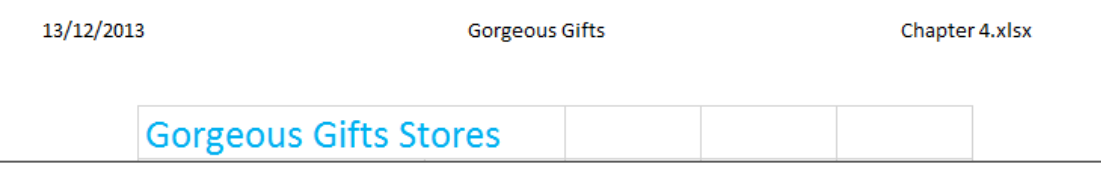

**7.** Click on the tab **View > Normal** to return to the normal view

#### **Insert a Footer**

When printing a spreadsheet, particularly in a class, it will be very useful to have your name somewhere on the sheet for identification purposes. You should enter your name and any other details, such as group, required by your teacher into the Footer (or header if required by your teacher) for each spreadsheet you print.

- **1.** Click on tab **Insert Header and Footer** button in the ribbon
- **2.** Click on the **Go To Footer** button

Go to Footer HOME **INSERT** PAGE LAVOUT **EORMULAS** ACROBAT FILE **DATA** REVIEW VIEW  $\cdot$ SpreadsheetConverter v7 DESIGN 厅  $\bigcap$ WH H 目 Different First Page 嶹 刚  $\vee$  Scale with Document  $#$ Page Number Current Current File File Sheet<br>Number of Pages Date Time Path Name Name Header Footer File Sheet Picture Format Go to Go to Different Odd & Even Pages | Align with Page Margins Picture Header Footer Header & Footer Elements Navigation Header & Footer

**3.** Click into the **Left section** and type your name

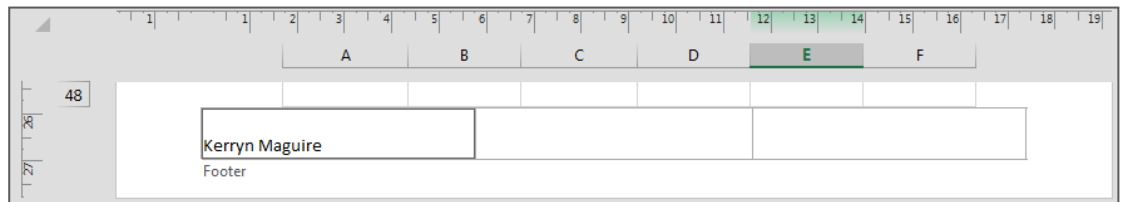

- **4.** Click on any other part of the spreadsheet instead of the header and footer so you can see the footer
- **5.** Click on the tab **View Normal** to return to the normal view
- **6. Save** the file
- **7.** Press **[Ctrl]** and **[F2]** to display **Print screen**

The Header text appears at the top of the page. The Footer text appears at the base of the page.

**8.** Click on **Next Page** to view to see the last page

You should be able to see the **Header** and **Footer** text on each of these pages as well.

**9.** Click on the **Back**  $\left( \begin{matrix} 4 \\ 7 \end{matrix} \right)$  button to return to the Normal View

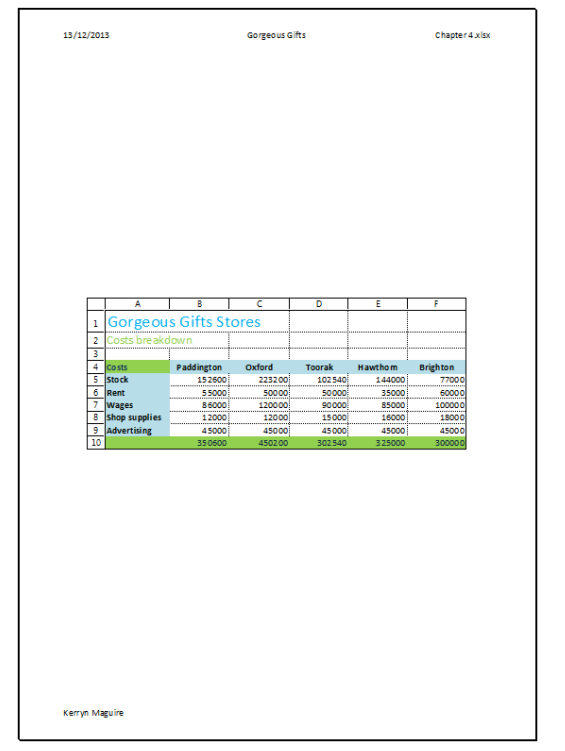

## **Print Settings**

Print settings will alter the way that a workbook is print and these will be reflected in the Preview pane.

- **1.** You should still have the file **Chapter 4** open
- **2.** Click on tab **FILE Print**

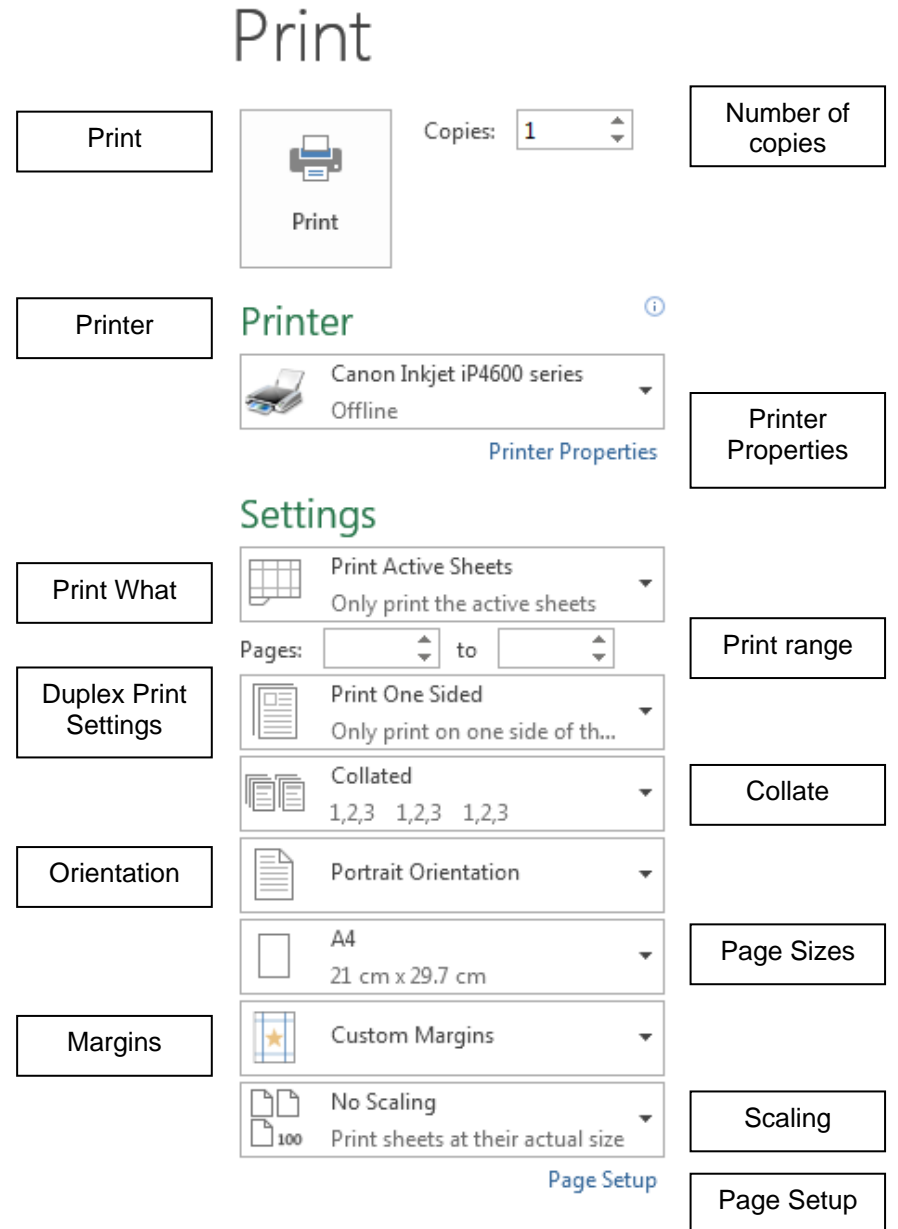

**Note**: Your settings may not appear as those shown above – as it may reflect previous print settings

# **Simple Print of Select Worksheet**

The default setting is to print just one copy of the selected worksheet.

- **1.** Check the worksheet **Costs breakdown** is selected
- **2.** If necessary click on the tab File **≻ Print** to display the Print screen (you may already have it displayed from the previous page)
- **3.** Click on the **Orientation** button and click on **Landscape**
- **4.** Click on the **Scaling** button and click on **Fit Sheet on One Page**
- **5.** Check the **Printer** selected is correct
- **6.** Click on **Print**

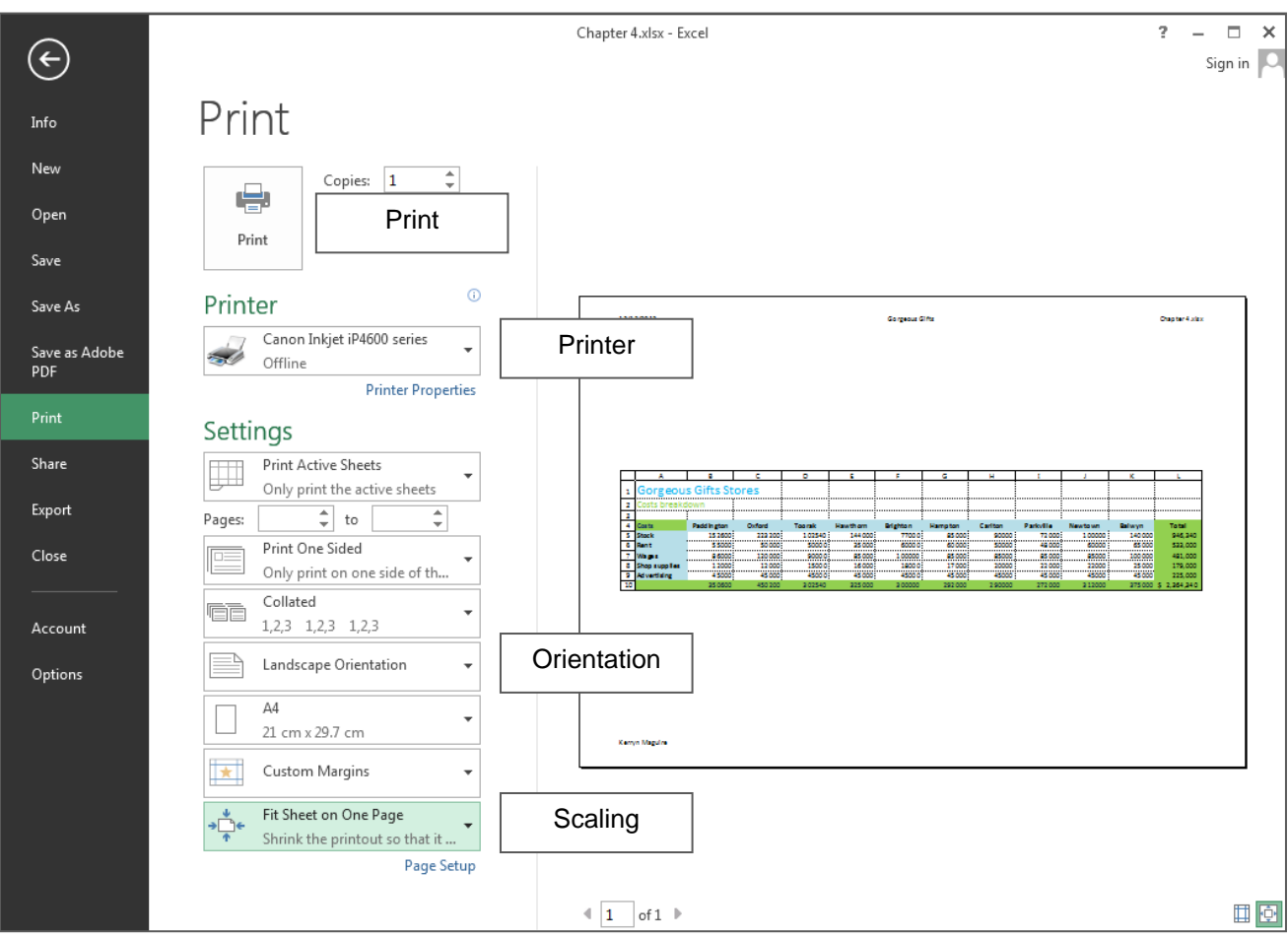

# **Printing Part of a Sheet**

Just part of a sheet can be printed but it must be selected first.

**1.** Display the worksheet **Costs breakdown**   $\hat{=}$ Copies: 1 worksheet if necessary **2.** Highlight the cells **A1:D10** Print **3.** Click on the tab **File Print 4.** Click on the **Print What** droplist arrow in the  $\odot$ Printer **Settings** and change to **Print Selection**  Canon Inkjet iP4600 series **5.** Look at the **Preview** to view the difference Offline **6.** Click on the **Back** button to close the **Print Printer Properties screen** Settings **Print Active Sheets** Print What Ħ Only print the active sheets **Print Active Sheets** Only print the active sheets **Print Entire Workbook** Back Print the entire workbook Chapter 4.xlsx - Excel **Print Selection** Print  $\bigoplus$ ₩ Only print the curren Selection Print Info **Ignore Print Area** New Copies:  $\boxed{1 - \frac{1}{v}}$  $\oplus$ Open Print Save  $\sigma$ Printer Save As  $15/12/2015$ .<br>Geografia Gió Canon Inkiet iP4600 series Save as Adobe<br>PDF  $\overline{a}$  $\frac{1}{2}$ Offline **Printer Properties** Settings Share Print Selection H Only print the cur Export  $\frac{1}{x}$  to Pages: Print One Sided Close Only print on one side of the Collated ti 1.2.3 1.2.3 1.2.3  $Accoun<sub>t</sub>$ Þ Landscape Orientation Options  $\overline{A4}$  $\ddot{\phantom{0}}$  $^{24}$  cm x 29.7 cm .<br>Komun Maeulin Custom Margins TxT Fit Sheet on One Page  $\overline{\phantom{a}}$ Shrink the printout so that it... Page Setup  $\overline{1}$  of  $1$   $\rightarrow$ 口回

# **Print a Whole Workbook**

All worksheets in a workbook can be printed at once.

- **1.** Click on the tab **File Print**
- **2.** Click on the **Print What** droplist arrow for Settings and choose **Print Entire workbook**
- **3.** The **Preview** will show only one page but the Navigation shows **6** pages.

The workbook is displayed with the first worksheet on the screen. Notice that there are six pages to be printed, one for each of the worksheets in the workbook except for the last which has two pages.

- **4.** Click on the **Next Page** button to move through the pages of the workbook
- **Print Selection** ₩ **5.** Click on **Back** to close the **Print screen** Only print the current selection  $\Box$  $\overline{\mathbf{x}}$ Chapter 4.xlsx - Excel  $\overline{a}$  $\left( \in \right)$ Sign in  $\overline{Q}$ Print Info New Copies:  $\boxed{1 \qquad \div}$ ÷ Oper Print Save  $\circ$ Printer Save As  $\cdots$ Canon Inkjet iP4600 series Save as Adobe<br>PDF  $\overline{\phantom{a}}$ أتتلبث Offline **Printer Properties Print** Settings Share Print Entire Workbook  $\overline{\phantom{a}}$ Print the entire workbook Export  $\frac{1}{x}$  to Pages: Print One Sided Close Only print on one side of th... Collated EE  $1,2,3$   $1,2,3$   $1,2,3$ Account Landscape Orientation Options  $A4$ J. 21 cm x 29.7 cm Custom Margins Fit Sheet on One Page Shrink the printout so that it .. Page Setup  $\overline{1}$  of 6  $\overline{1}$ 田回

Page 1 of 6

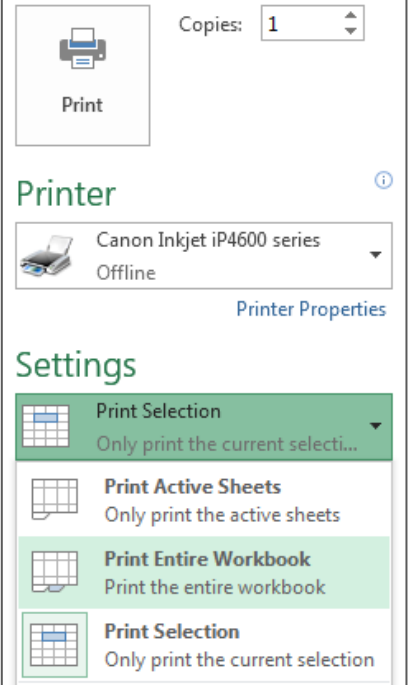

# **Practice Exercise 4.1: Prepare Workbook to Print**

If you have worked through this chapter the workbook Chapter 4 will currently take 6 pages to print. This can be improved by modifying the orientation of some of the worksheets and scaling them so they fit onto one page. Headers and Footers should also be entered to appear for each worksheet, at the moment they are only on the first worksheet.

- **1.** Check you have the workbook file **Chapter 4** open
- **2.** Click on the worksheet **Training**
- **3.** Click on the **Page Layout** tab
- **4.** Click on the **Orientation** button and click on **Portrait**
- **5.** Scroll down the page you will see that only a small part of the worksheet appears on the second page
- **6.** Click on the **Width** button and click on **1 page**
- **7.** Click on the **Height** button and click on **1 page**
- **8.** Save your work so far

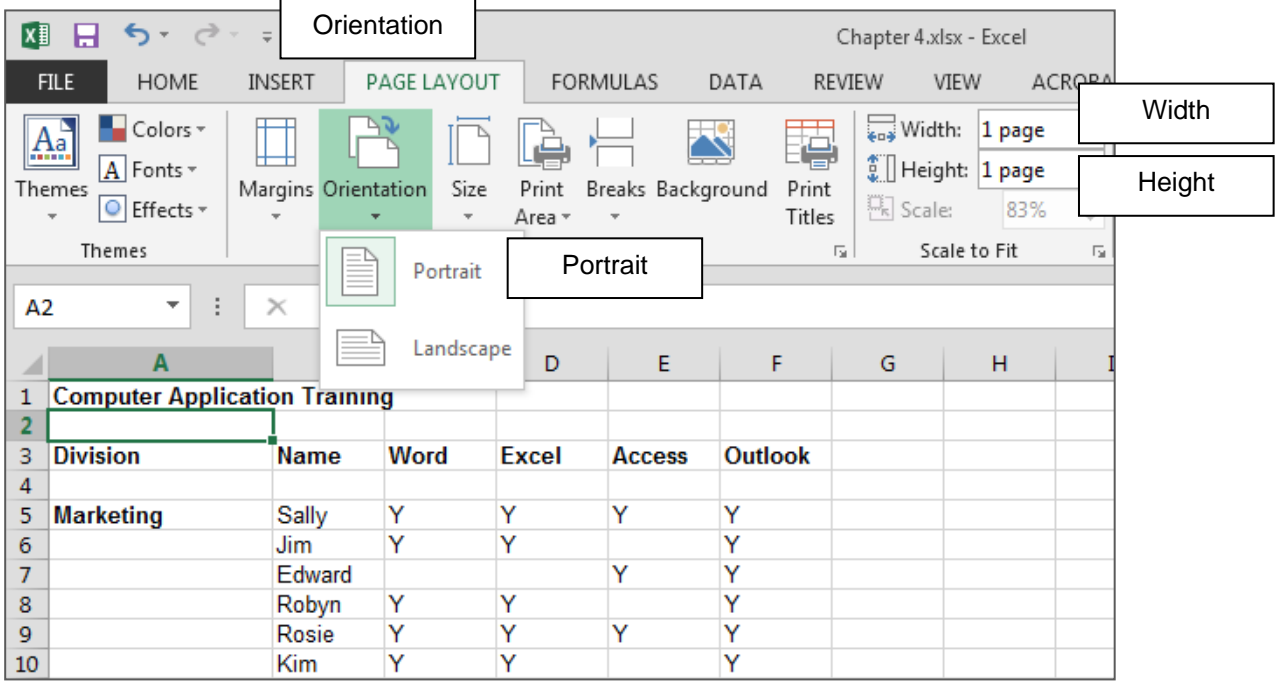

Now you should make sure you have **Headers** and **Footers** entered for each worksheet.

- **9.** Click on the worksheet **Net Sales**
- **10.** Hold down the **[Shift]** key and click on **Training** so all worksheets except the first are selected
- **11.** Click on the tab **Insert Header and Footer** in the Ribbon
- **12.** Click into the **Left section** and click on the **Current Date** button
- **13.** Click into the **Centre Section** and type **Gorgeous Gifts:** and [Space]
- **14.** Still in the **Centre Section** click on the **Sheet Name** button
- **15.** Click into the **Right Section** and click on the **File Name** button

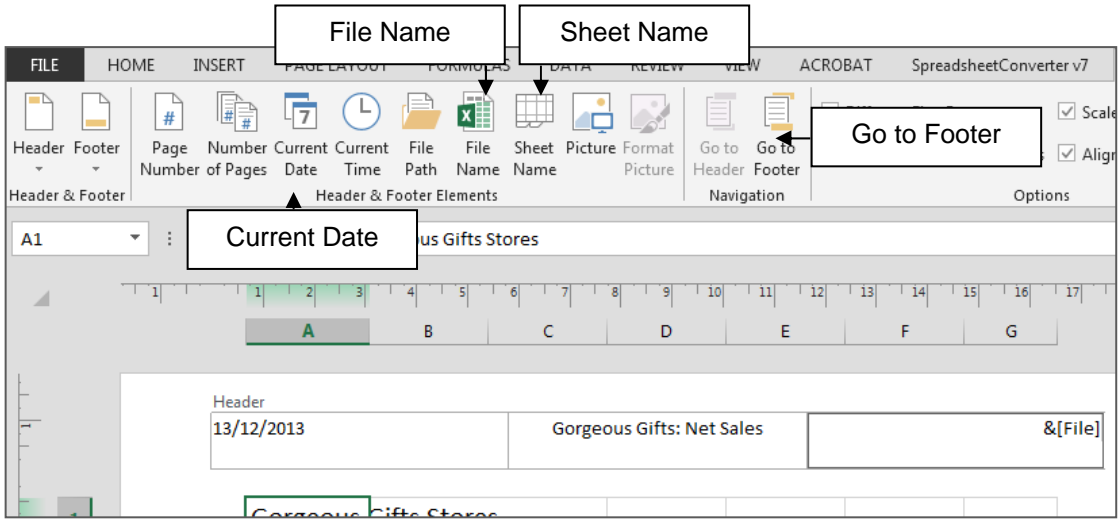

- **16.** Click on the **Go To Footer** button
- **17.** Click into the **Left section** and type your name
- **18.** Click on the **Right Section** and click on the **Page Number** button
- **19.** Press the **[Space]** bar then type **of** and press the **[Space]** bar again
- **20.** Click on the **Number of Pages** button

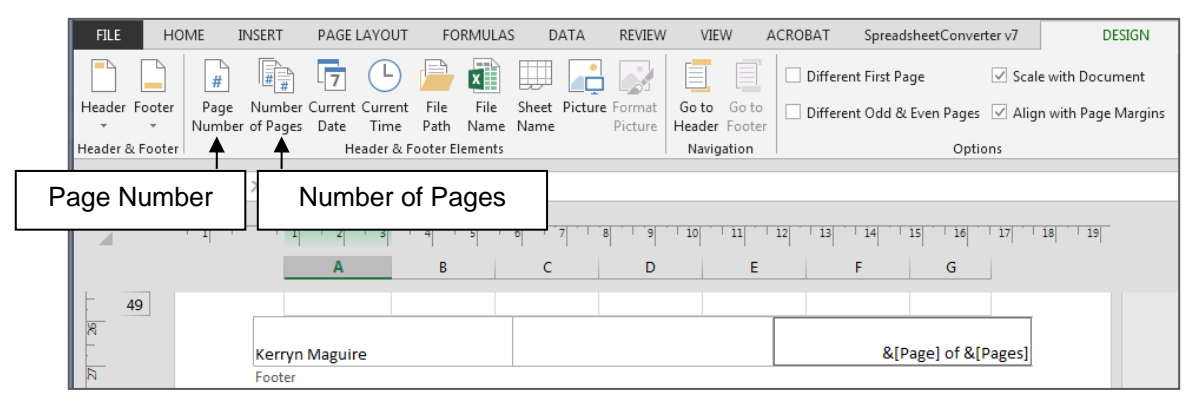

- **21.** Click on tab **View Normal**
- **22.** Click on any unselected workbook
- **23.** Click on tab **FILE Print** to check your worksheet in **Print screen** preview then **Print** 1 copy of the **Entire workbook**

# **Print Formula in Cells**

You can print out the spreadsheet with formulas rather than resulting data.

With the worksheet **Shop supplies** of the **Chapter 4** file displayed:

**1.** Click on the tab **Formulas Show Formulas** in the **Formula Auditing** group

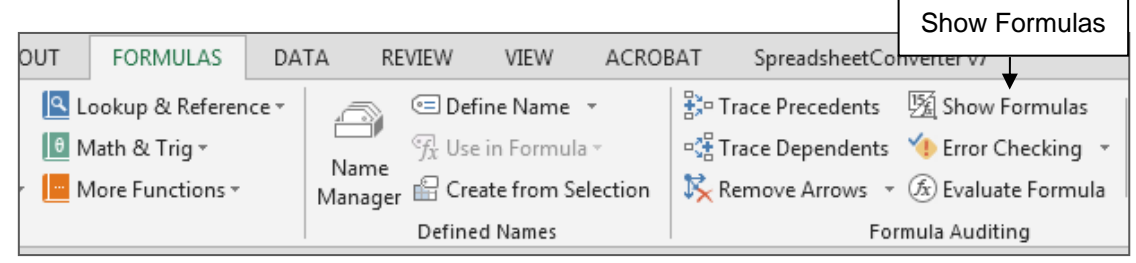

The columns of the spreadsheet will widen although some may not widen enough.

- **2.** Resize the columns if necessary (Press the **[Ctrl]** and **[A]** keys to select the whole spreadsheet and double click on the border of any two columns so all are resized to display all formula)
- **3.** Scroll over to view the formula displayed in the cells
- **4.** Click on the **File Print**
- **5.** Click on the **Print What** button and click on **Print Active Sheet**
- **6.** Click on **Print** to print one copy

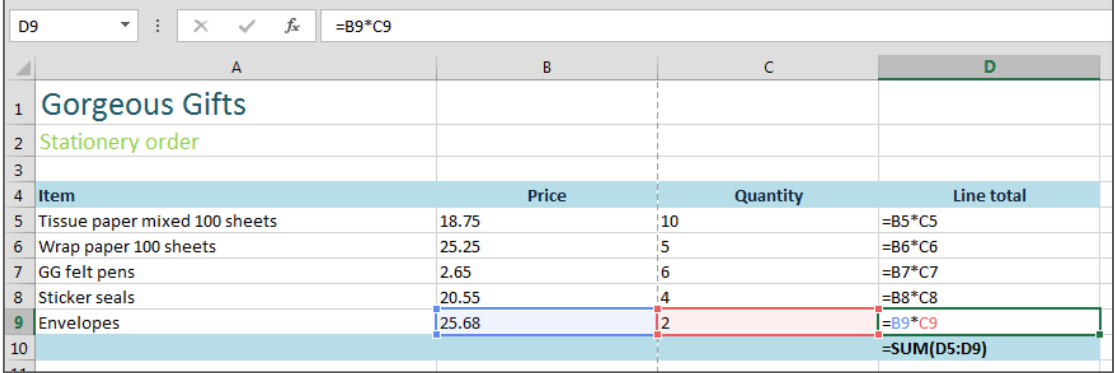

# **Display Formula Results**

After viewing or printing the spreadsheet you should set the worksheet to display the results of the formula.

- **1.** Click on the tab **Formulas Show Formulas** again to turn it off when finished to return to the results of the formulas
- **2.** Click on **Save** and **Close**

#### **Practice Exercise 4.2 Print and Page Setup**

- **1** Open the file **Chapter 4** and display the worksheet **Printing Quote**
- **2** Click on the Page Layout tab then the **Page Setup** link to
	- a Align the spreadsheet on the page to become **centered horizontally**
	- b Print **Gridlines**
	- c Create a **Custom Header** that has the term **Date Printed** and insert the **Current Date** in the top right corner – clear the other header segments
- 3 Insert a **Footer** that has your name clear the other footer segments
- **4 Show Formulas**
- **5** Set the **Orientation to Landscape**
- **6 Fit Sheet** on **One Page**
- **7** Print one copy of the **Active Sheet**
- **8** Click on **Save** and **Close**

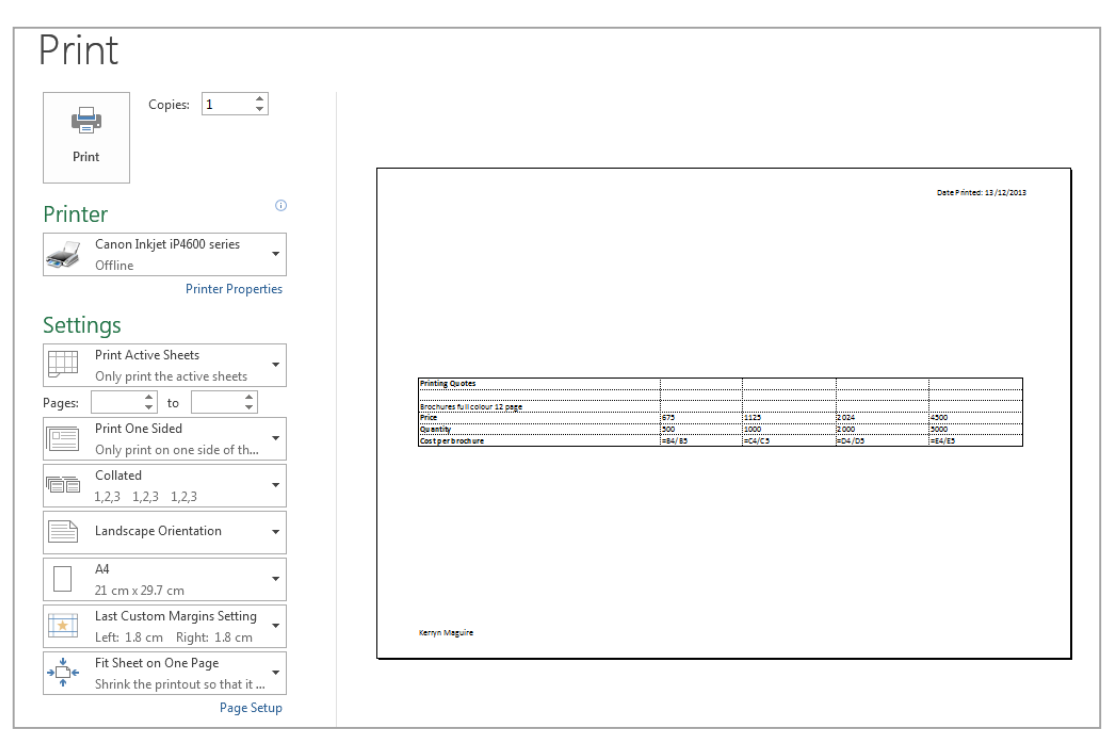